# Acer ICONIA W7

## Guide rapide

### Enregistrer votre produit

Lors de la première utilisation de votre produit, il est recommandé de l'enregistrer immédiatement. Cela vous donne accès à des avantages utiles, comme :

- **•** Service plus rapide de nos représentants entraînés.
- **•** Une adhésion à la communauté Acer : recevez des promotions et participez à nos enquêtes clients.
- **•** Les dernières nouvelles d'Acer.

Dépêchez-vous et inscrivez-vous, car d'autres avantages vous attendent !

### Comment s'enregistrer

Pour enregistrer votre produit Acer, veuillez visiter **www.acer.com**. Sélectionnez votre pays, cliquez sur **ENREGISTRER VOTRE PRODUIT** et suivez simplement les instructions.

Il vous sera également demandé d'enregistrer votre produit pendant le processus d'installation, ou vous pouvez double-cliquer sur l'icône Enregistrement sur le bureau.

Une fois votre demande d'inscription reçue, nous vous enverrons un email de confirmation avec les données importantes que vous devrez conserver précieusement.

### Obtenir des accessoires Acer

Nous sommes heureux de vous informer que le programme d'extension de garantie Acer et les accessoires pour notebook sont disponibles en ligne. Venez et visitez notre boutique en ligne et trouvez ce dont vous avez besoin sur **store.acer.com**.

La boutique Acer est progressivement mise en œuvre, et, malheureusement, peut ne pas être disponible dans certaines régions. Veuillez consulter le site régulièrement pour voir quand il sera disponible dans votre pays.

© 2013 Tous droits réservés.

Guide rapide de Acer ICONIA W7 Cette révision : 04/2013

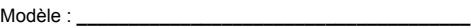

No. de série : **\_\_\_\_\_\_\_\_\_\_\_\_\_\_\_\_\_\_\_\_\_\_\_\_\_\_\_\_\_\_\_\_\_\_**

Date d'achat : **\_\_\_\_\_\_\_\_\_\_\_\_\_\_\_\_\_\_\_\_\_\_\_\_\_\_\_\_\_\_\_\_\_**

Lieu d'achat : **\_\_\_\_\_\_\_\_\_\_\_\_\_\_\_\_\_\_\_\_\_\_\_\_\_\_\_\_\_\_\_\_\_\_**

### Pour commencer

Nous désirons vous remercier d'avoir fait d'un notebook Acer votre choix pour répondre à vos besoins informatiques mobiles.

### Vos guides

Pour vous aider à utiliser votre notebook Acer, nous avons conçu plusieurs guides :

Tout d'abord, le **Guide de configuration** vous aide à configurer votre ordinateur.

Le **Guide rapide** présente les fonctionnalités et fonctions de base de votre ordinateur.

Pour plus d'information sur l'aide que votre ordinateur peut vous apporter pour être plus productif, veuillez vous reporter au **Manuel d'utilisation**. Le **Manuel d'utilisation** contient des informations utiles qui s'appliquent à votre nouvel ordinateur. Il couvre les notions de base, telles que l'utilisation du clavier et du son, etc.

Ce guide contient des informations détaillées sur des sujets tels que les utilitaires systèmes, la récupération des données, les options d'extension et le dépannage. De plus, il contient des informations de garantie et les réglementations générales et les avis de sécurité pour votre notebook.

Procédez comme suit pour y accéder :

- 1 Saisissez « utilisation » depuis *Démarrer*.
- 2 Cliquez sur **Manuel d'utilisation Acer**.

### Visite guidée de votre ordinateur Acer

Après avoir configuré votre appareil comme illustré dans le poster, nous allons vous faire explorer votre nouvel ordinateur Acer.

Vous pouvez entrer des informations dans votre nouvel ordinateur via l'écran tactile.

### **Ordinateur**

Votre appareil contient deux composantes optionnelles : l'étui du clavier et la station d'accueil. Les images suivantes présenteront tout cela. Les vues sont étiquetées comme si vous teniez l'ordinateur avec l'écran vers vous et la caméra en haut.

#### Vue frontale

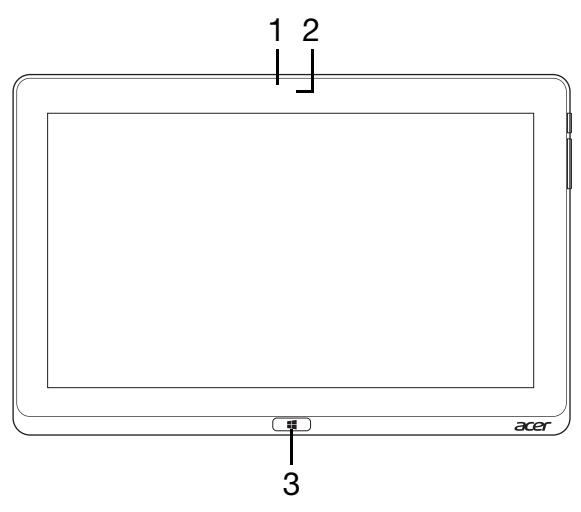

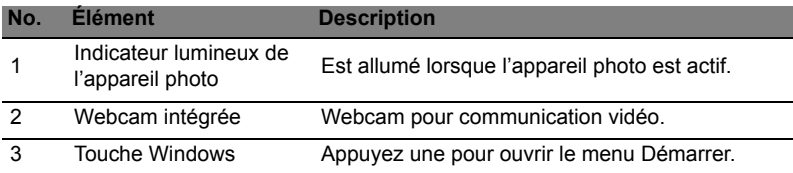

*Remarque : L'orientation de l'affichage peut être fixe lorsque des applis conçues pour une orientation spécifique sont exécutées. Il s'agit notamment des jeux et autres applis en plein écran. Lorsque vous effectuez des appels vidéo, vous devez toujours tenir l'ordinateur en orientation paysage.*

#### Vue arrière

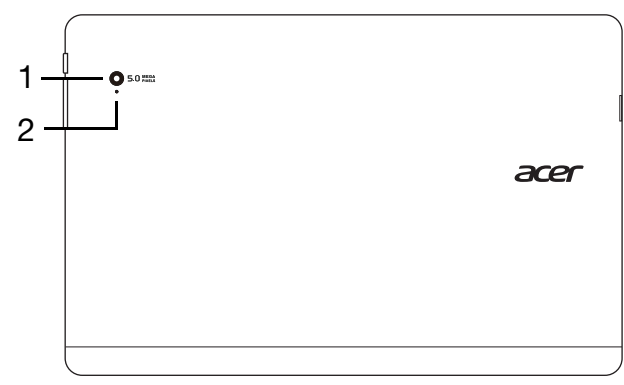

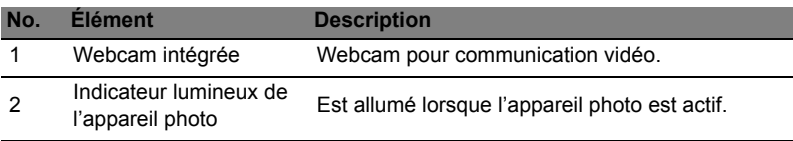

#### Vue supérieure

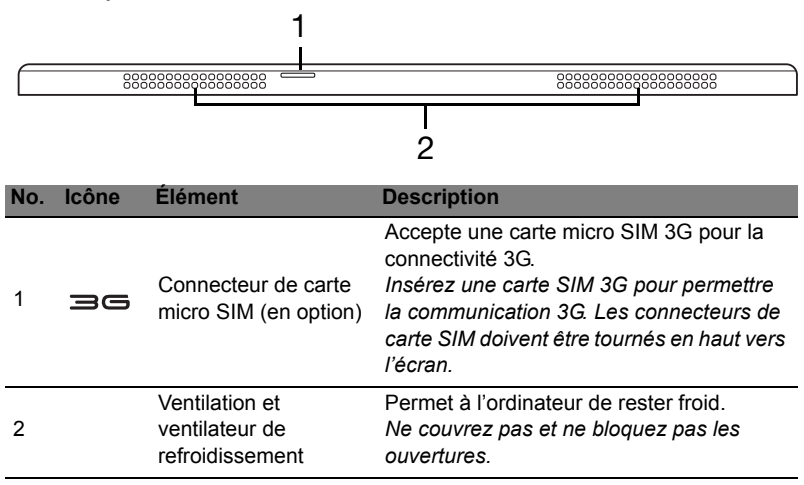

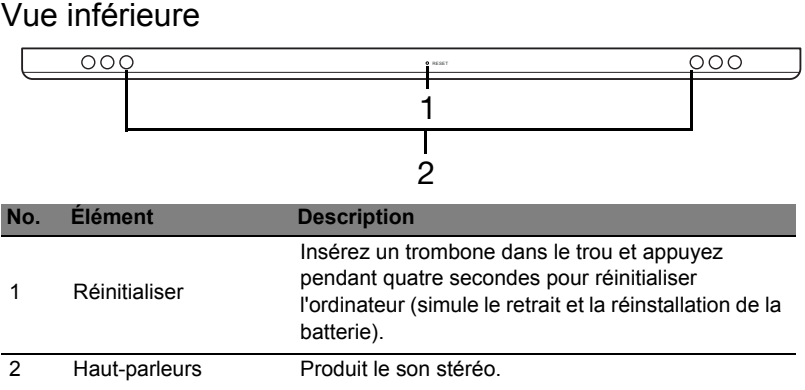

### Vues gauche/droite

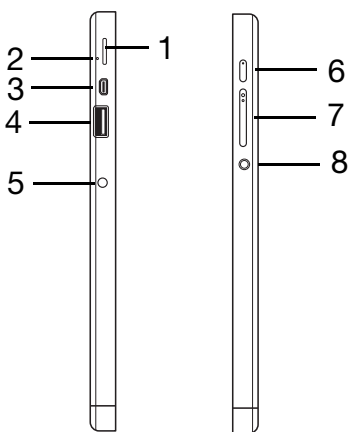

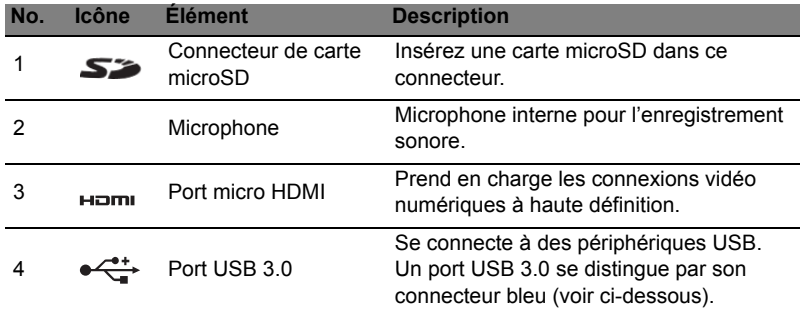

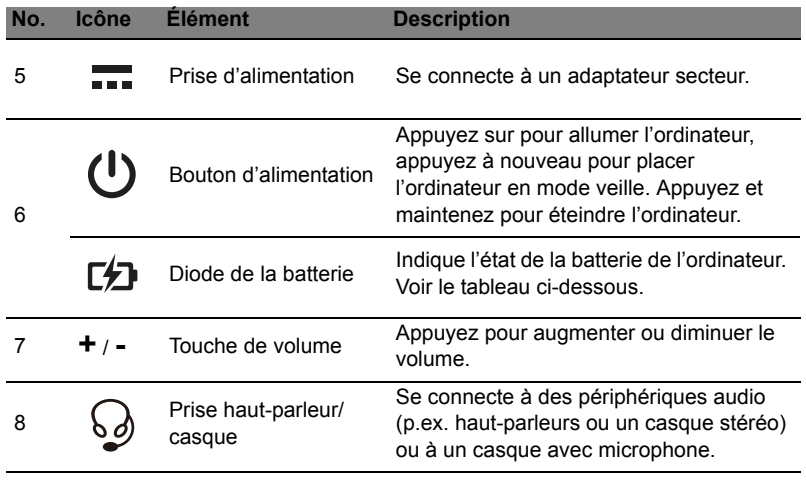

#### Informations sur USB 3.0

- Compatible avec USB 3.0 et périphériques USB antérieurs.
- Pour des performances optimales, utilisez des périphériques certifiés USB 3.0.
- Défini par la spécification USB 3.0 (SuperSpeed USB).

#### Diodes témoins

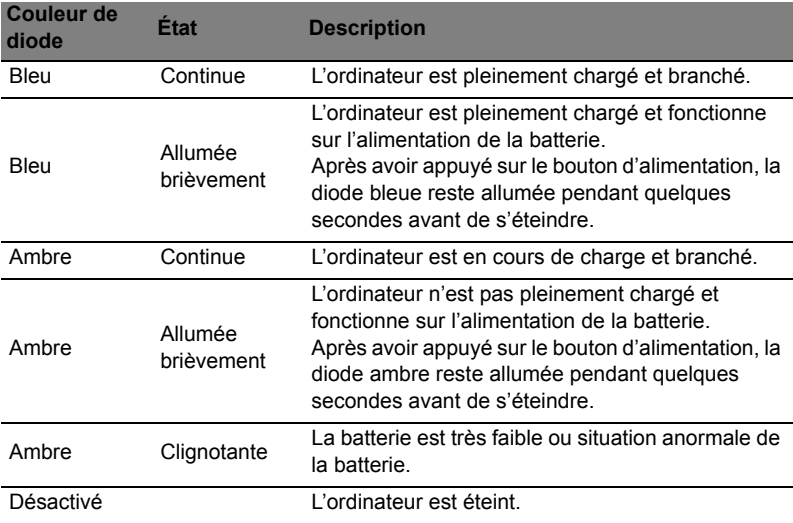

### Environnement

- Température :
	- En marche : 5°C à 35°C
	- À l'arrêt : -20°C à 65°C
- Humidité (sans condensation) :
	- En marche : 20% à 80%
	- À l'arrêt : 20% à 80%

### Installer une carte SIM

#### *Remarque : Cette section dépend du modèle.*

Cet ordinateur comprend un logement de carte micro SIM pour l'accès Internet. Pour pouvoir profiter pleinement des fonctions Internet de votre ordinateur, vous devez installer une carte SIM avec un abonnement de données avant d'allumer votre ordinateur.

- 1. Assurez-vous que votre ordinateur est éteint.
- 2. Insérez la carte micro SIM. Quand entièrement insérée, la carte micro SIM se mettra en place avec un déclic.
- 3. Allumez votre ordinateur.

*Remarque : Assurez-vous que la carte SIM est insérée entièrement dans le connecteur. Attention : Éteignez votre ordinateur avant d'installer ou de retirer une carte SIM. Vous risquez d'endommager la carte ou votre ordinateur s'il est toujours allumé.*

Votre ordinateur prend en charge les SMS (ou messages texte) en utilisant des applis tierces. Vous pouvez télécharger ces applis depuis Windows Store.

#### Utiliser la connexion réseau

*Remarque : La connexion réseau se termine en mode veille, mais se reconnecte automatiquement après quelques secondes au réveil.*

- 1. Faites glisser le bord droit de l'écran vers l'intérieur et appuyez sur **Paramètres** > icône **Réseaux**.
- 2. Sélectionnez votre connexion de données dans la liste des réseaux.
- 3. Sélectionnez **Connecter**.
- 4. Si votre carte SIM nécessite un mot de passe, vous serez maintenant invité à entrer le mot de passe SIM (contactez votre opérateur réseau si vous ne l'avez pas).
- 5. Sélectionnez **Suivant**.

*Remarque : Votre ordinateur lui-même peut avoir une fonction de verrou de la carte SIM, signifiant que vous ne pourrez utiliser que la carte SIM fournie par votre opérateur. Pour annuler le verrouillage de la carte SIM, contactez votre opérateur.*

#### Retirer la carte SIM

- 1. Assurez-vous que votre ordinateur est éteint.
- 2. Appuyez la carte SIM dans le connecteur puis relâchez doucement. La carte SIM sera poussée hors du connecteur.

### Étui du clavier (en option)

La section suivante décrit l'étui du clavier fourni.

*Remarque : Le support de tablette de l'étui du clavier est fait de caoutchouc moulable. De ce fait, de petites zones déformées peuvent survenir avec l'utilisation. Cela n'affecte pas l'efficacité du porteur.*

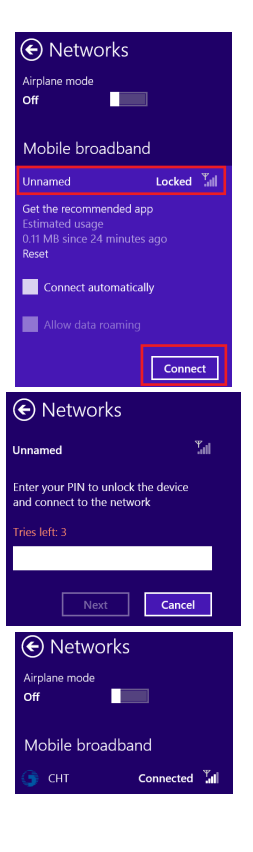

Français Françai

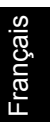

#### Vue frontale du clavier

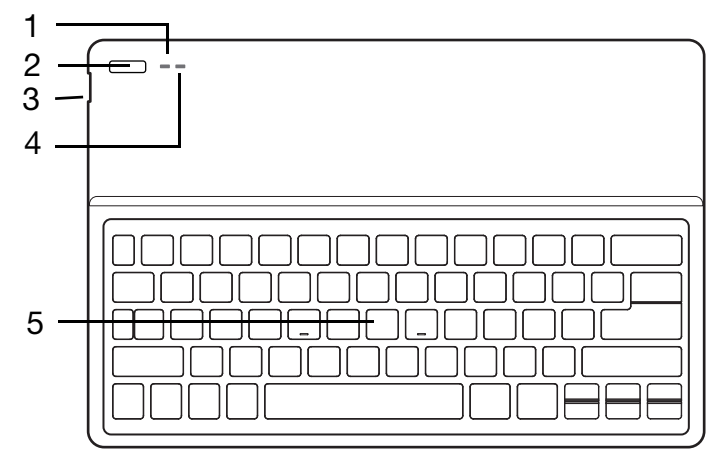

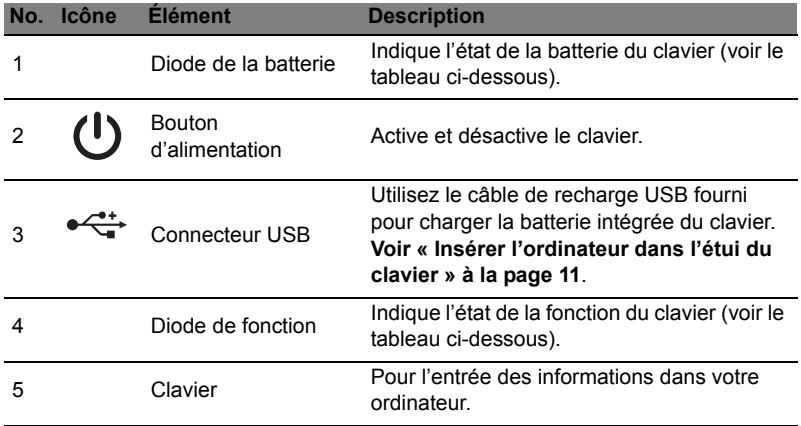

#### Diode de la batterie

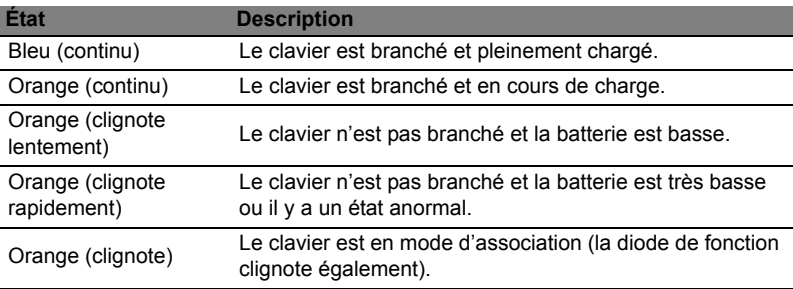

#### Diode de fonction

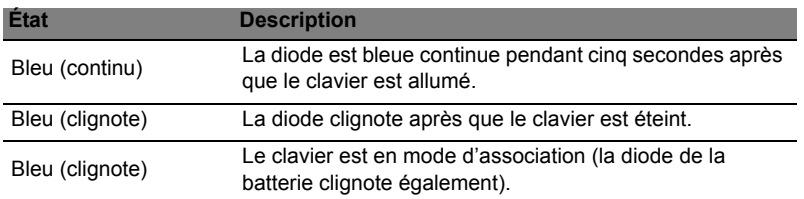

#### Touches spéciales

L'ordinateur emploie des touches spéciales (combinaisons de touches) pour accéder à la plupart des contrôles de l'ordinateur comme les paramètres et le volume sonore. Pour activer les touches spéciales, appuyez et maintenez la touche **<Fn>** avant d'appuyer sur l'autre touche dans la combinaison de la touche spéciale.

#### <span id="page-10-0"></span>Insérer l'ordinateur dans l'étui du clavier

*Remarque : Faites toujours preuve de prudence lors de l'utilisation et du transport de l'étui clavier. Acer recommande d'utiliser les deux mains lorsque vous tenez l'étui clavier.*

- 1. Ouvrez l'étui clavier sur une surface plane.
- 2. Placez la partie inférieure de l'ordinateur dans la section inférieure du support.
- 3. Posez l'ordinateur dans le support et appuyez sur les bords supérieurs de la tablette afin d'assurer le moulage la maintienne en place.
- 4. Placez le support dans le canal du clavier pour mettre l'ordinateur en position.

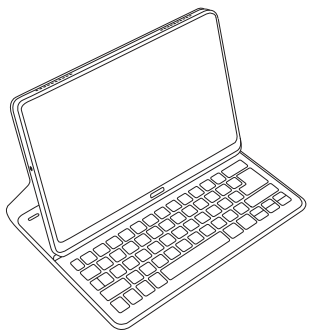

*Remarque : Pour éviter tout dommage possible, ne portez pas le support avec l'ordinateur dirigé vers l'extérieur.*

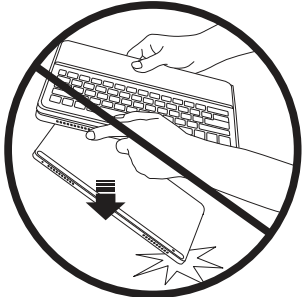

#### Retirer l'ordinateur de l'étui du clavier

- 1. Décollez le moulage aux coins supérieurs du support de la tablette en même temps.
- 2. Continuez à décoller l'extrémité supérieure du dos de moulage du support de tablette jusqu'à ce que le haut de la tablette soit découvert.
- 3. Tenez le haut de la tablette et tirez-la du support.

#### Utilisation du clavier

Votre clavier Bluetooth est livré pré-associé avec le ICONIA W7. Il vous suffit d'allumer le clavier et la fonction Bluetooth du ICONIA W7 en procédant comme suit :

- 1. Appuyez sur l'icône **Paramètres** > **Changer les paramètres du PC** > **Sans fil**.
- 2. Sous Périphériques sans fil, assurez-vous que l'interrupteur Bluetooth est réglé sur **Activé**.
- 3. Appuyez et maintenez le bouton **Alimentation** du clavier jusqu'à ce que la diode de fonction s'allume (la diode de fonction s'allumera pendant 5 secondes puis s'éteindra).
- 4. Pour éteindre le clavier, appuyez et maintenez le bouton **Alimentation** du clavier jusqu'à ce que la diode de fonction clignote. Relâchez le bouton Alimentation.

*Remarque : Pour économiser l'énergie, éteignez le clavier lorsqu'il n'est pas utilisé.*

#### Association avec le ICONIA W7

Si votre clavier Bluetooth perd sa connexion avec le ICONIA W7, vous devez associer à nouveau. Une fois le processus d'association terminé, vous pouvez éteindre et allumer votre clavier et sans avoir à associer à nouveau.

- 1. Appuyez sur l'icône **Paramètres** > **Changer les paramètres du PC** > **Périphériques**.
- 2. Appuyez sur l'option **Clavier Bluetooth Acer Aspire ICONIA W7**, puis appuyez sur le signe moins à droite de supprimer le périphérique (cela peut prendre un moment pour que le clavier soit supprimé de la liste des périphériques.)
- 3. Appuyez et maintenez le **bouton Alimentation** jusqu'à ce que les diodes de la batterie et de fonction clignotent toutes les deux en même de manière répétée. Relâchez le bouton **Alimentation**. Le clavier est maintenant en mode d'association.

*Remarque : Le clavier reste en mode d'association pendant trois minutes.*

- 4. Appuyez sur **Ajouter un périphérique**. Le ICONIA W7 recherche tous les périphériques Bluetooth disponibles pour l'association.
- 5. Une fois le **Clavier Bluetooth Acer** trouvé, appuyez dessus.
- 6. L'écran affiche maintenant un mot de passe à six chiffres. En utilisant le clavier, entrez le mot de passe et appuyez **Entrée**.

*Remarque : Le mot de passe n'est valable qu'une minute. Si le mot de passe disparaît ou si vous entrez un code incorrect, répétez les étapes ci-dessus pour associer.*

7. Une fois l'association terminée, la diode de fonction cessera de clignoter.

#### <span id="page-12-0"></span>Charger le clavier

L'étui clavier comporte une batterie intégrée et un câble de chargement USB. La grande extrémité du câble se connecte au port USB de la tablette et la petite extrémité se connecte au port micro USB du clavier. Lorsque la diode de la batterie clignote rapidement en orange, la batterie du clavier est très basse et doit être rechargée. Gardez le clavier connecté jusqu'à ce que la diode de la batterie soit bleue. Vous pouvez toujours utiliser le clavier comme d'habitude pendant qu'il se recharge.

*Remarque : La tablette doit être allumée pour que le clavier se charge.*

#### Dépannage

Q : Mon clavier ne fait rien lorsque j'appuie sur les touches.

- R : Il pourrait y avoir plusieurs raisons à cela. Vérifiez ce qui suit :
- 1. Le clavier peut être éteint. Appuyez et maintenez le **bouton Alimentation** du clavier jusqu'à ce que la diode de fonction s'allume (la diode de fonction s'allumera pendant 5 secondes puis s'éteindra). Si la diode de fonction clignote, vous avez éteint le clavier. Appuyez et maintenez le **bouton Alimentation** du clavier à nouveau jusqu'à ce que la diode de fonction s'allume.
- 2. Le clavier peut être déchargé. **[Voir « Charger le clavier » à la page 13](#page-12-0)**.

### Station d'accueil

Les images suivantes présentent la station d'accueil en option.

#### Vue frontale

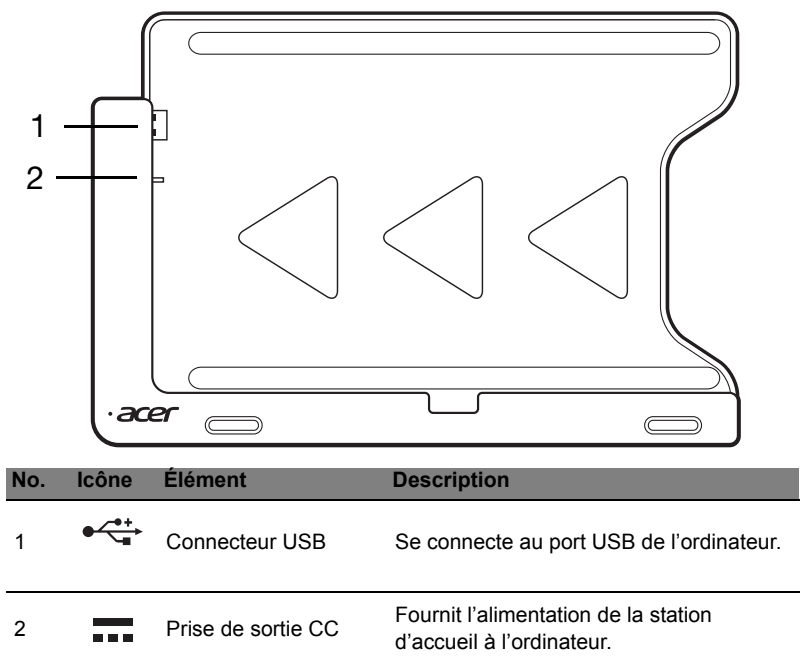

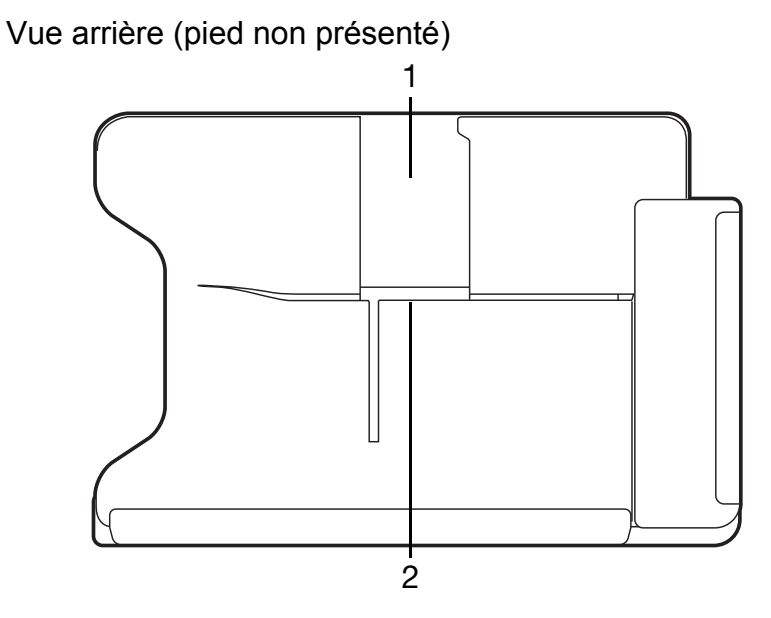

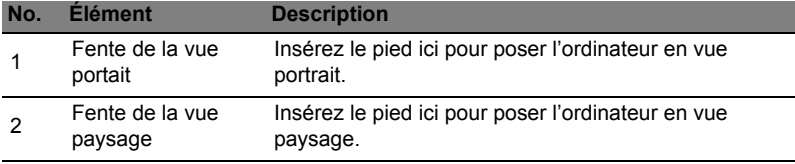

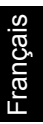

#### Vue gauche (pied non présenté)

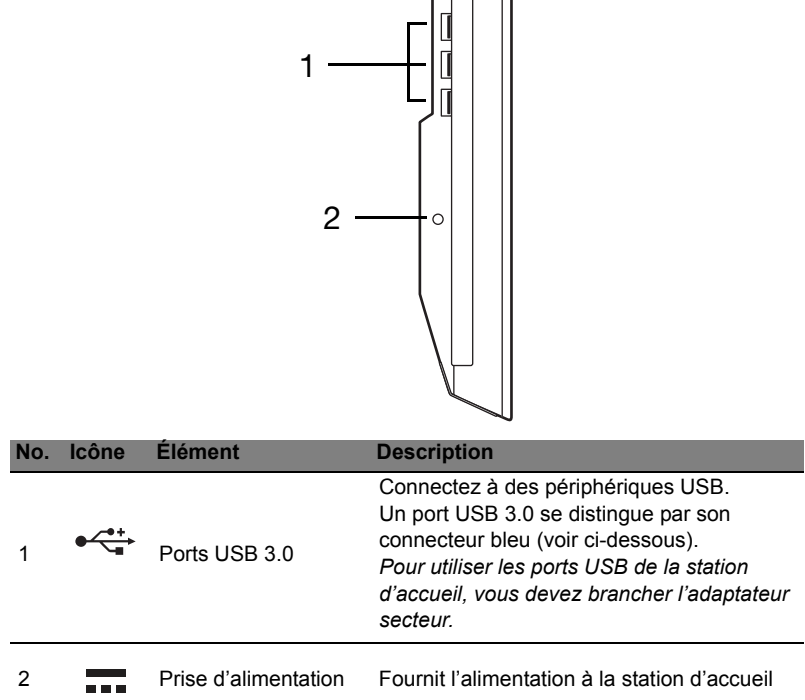

#### Informations sur USB 3.0

- Compatible avec USB 3.0 et périphériques USB antérieurs.
- Pour des performances optimales, utilisez des périphériques certifiés USB 3.0.
- Défini par la spécification USB 3.0 (SuperSpeed USB).

### Connecter l'ordinateur à la station d'accueil

Avec cette station d'accueil multi-positions, il est facile de connecter votre ordinateur parce que vous n'avez pas à vous soucier de l'alignement des ports et des connecteurs ou de placer l'ordinateur à l'angle correct.

Pour insérer l'ordinateur dans la station d'accueil, procédez comme suit :

1. Placez la station d'accueil en vue paysage. Placez l'ordinateur dans le canal de la station d'accueil avec la touche Windows en bas. Le connecteur USB et la prise de sortie CC de la station d'accueil sont maintenant alignés avec le port USB et la prise d'entrée CC de l'ordinateur.

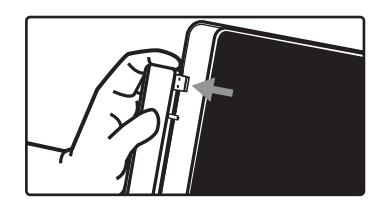

2. Faites glisser l'ordinateur vers la gauche jusqu'à ce qu'il s'arrête (le connecteur USB et la prise de sortie CC de la station d'accueil ne doivent PAS être visibles).

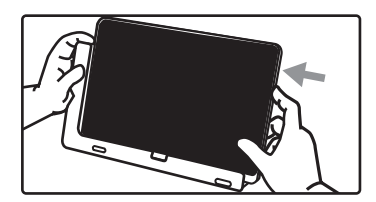

1. Placez la station d'accueil en vue paysage. Tenez la station d'accueil d'une main et poussez l'ordinateur comme illustré.

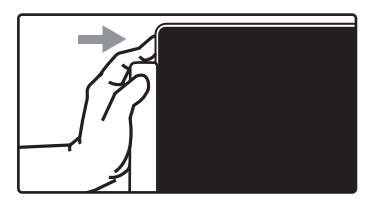

2. Assurez-vous l'ordinateur est sorti du connecteur USB de la station d'accueil et soulevez l'ordinateur hors de la station d'accueil.

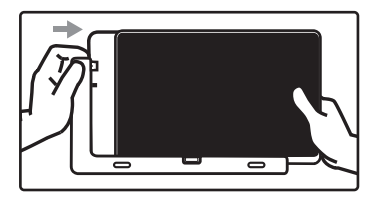